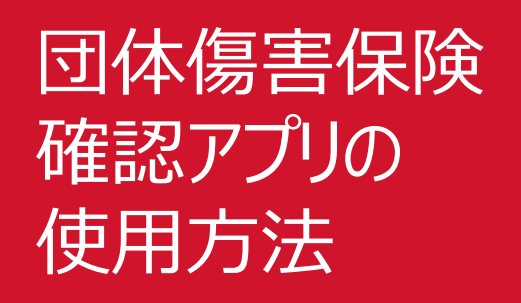

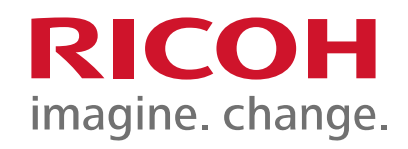

2023年3月27日 リコークリエイティブサービス株式会社 ライフサポート事業部

目次

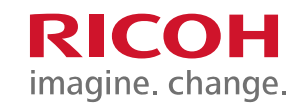

- 1:団体傷害保険確認アプリへのアクセス  $P.2 \sim P.3$
- 2:団体傷害保険確認アプリの使用方法 P.4 〜 P.6

### 1:団体傷害保険確認アプリへのアクセス RICOH

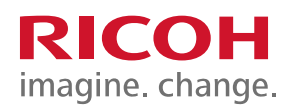

- 1:右記の【リコーグループ保険Teams】のURLを をクリックしてください。
- 2: 右記画面が表示されますので、【参加】をクリックして ください。

3:右記画面が表示されたら、【許可】をクリックしてください。

https://teams.microsoft.com/l/team/19%3aiZ9HvZsZIcF73Oav59Q 2gC-6NtgU1FB-

i819TrGQqqE1%40thread.tacv2/conversations?groupId=d8eb6fa3 -3f32-4b37-a858-15b7834fd916&tenantId=e717ec3d-6036-4776 b72e-41f49481d91e

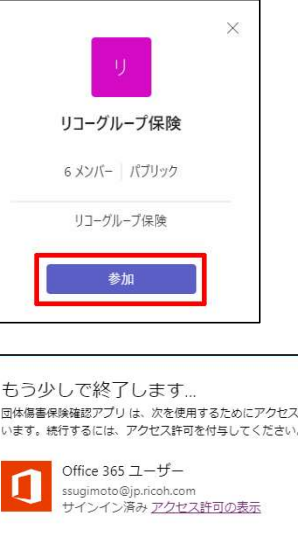

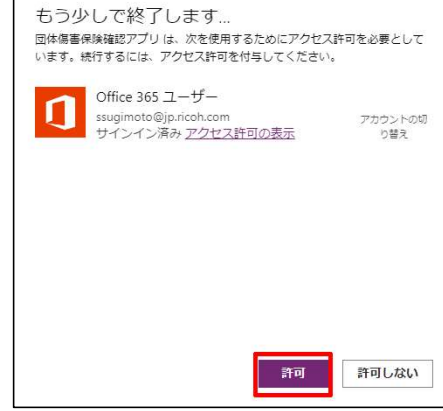

# 1:団体傷害保険確認アプリへのアクセス RICOH

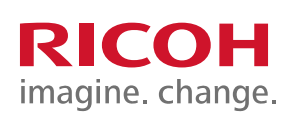

4:【リコーグループ保険Teams】が開きます。

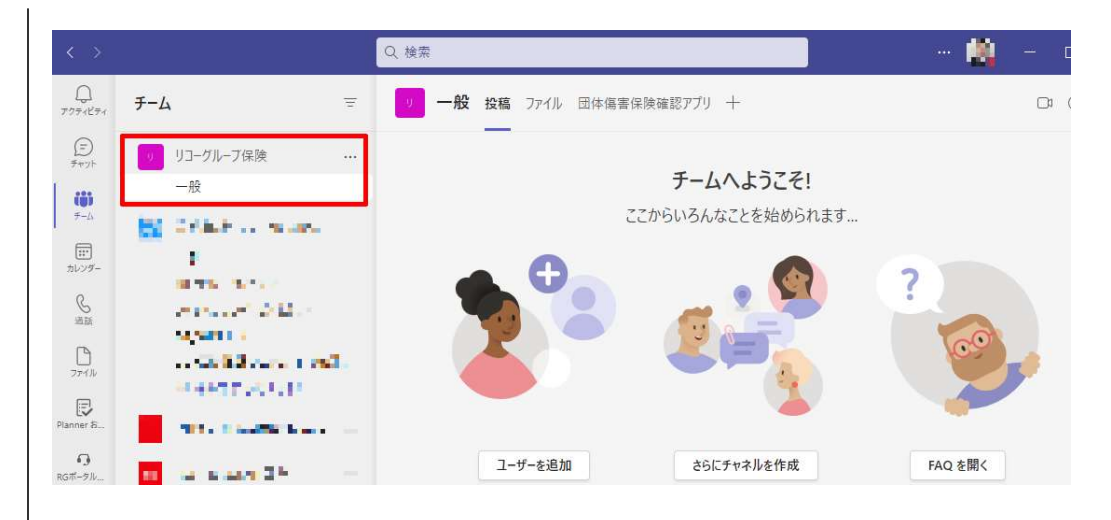

### 2:団体傷害保険確認アプリの使用方法 RICOH

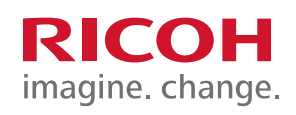

1 : リコーグループ保険Teamsの上部タブの インファー マイン・マイン マイン マイン 【団体傷害保険確認アプリ】をクリックしてください。 ころ コンフェル チーム

2: 右記画面が表示され、左上にご自身の名前が表示 されますのでご本人様のお名前かお確かめいただき、 お名前下部の文章をご一読ください。 文章をご確認の上、ご同意いただける場合は 右下の【同意して確認する】ボタンをクリックしてください。

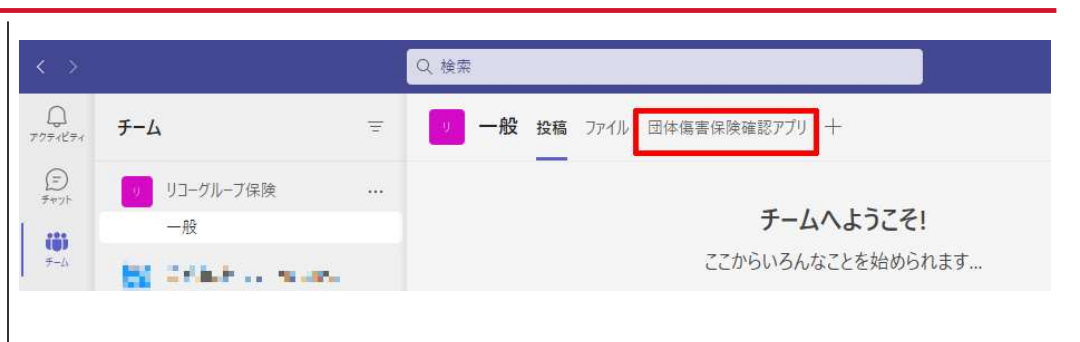

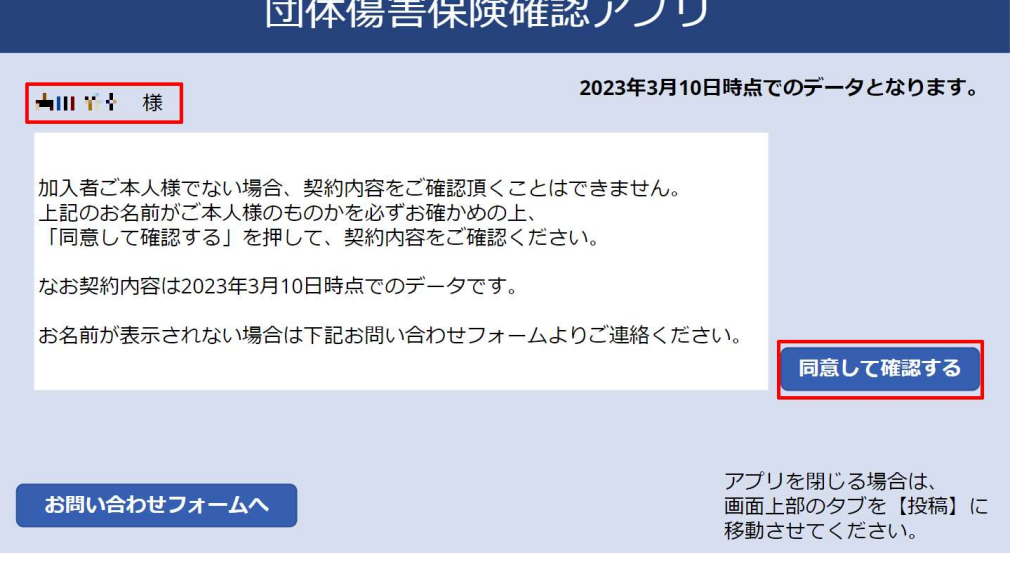

# 2:団体傷害保険確認アプリの使用方法 RICOH

3:団体傷害保険にご加入頂いている場合は、 インファイン 国体傷害保険確認アプリ 右記のように補償内容が表示されます。 インファイン しゅうこう

4 : 団体傷害保険にご加入がない場合は、 インタンのサインのサイトをしているのは傷害保険確認アプリ 右記のように表示されます。

※団体傷害保険は、以下4種目となります。 【普通傷害保険】【家族傷害保険】

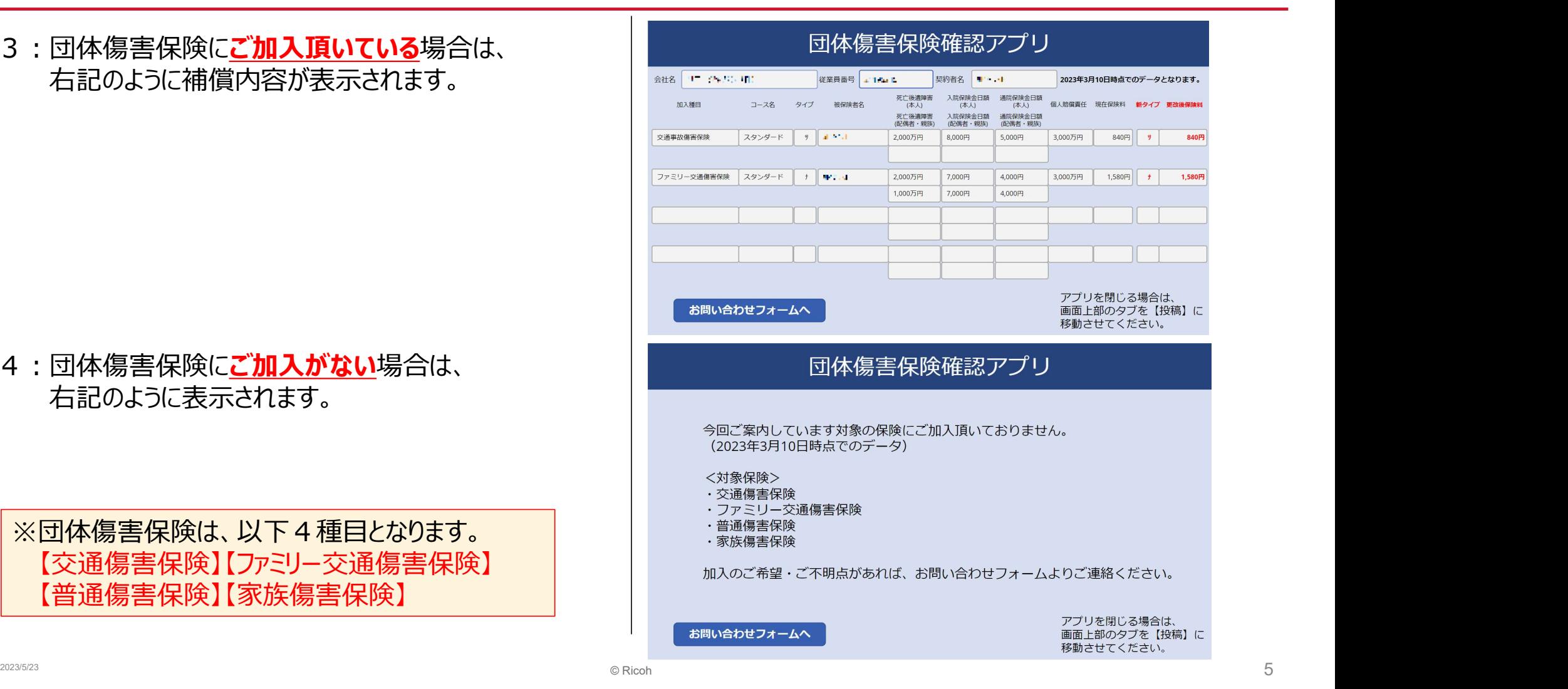

# 2:団体傷害保険確認アプリの使用方法 RICOH

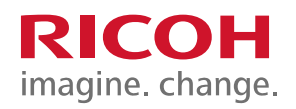

5 : 本件についてのご質問はR-Naviにて承ります。<br>- また、今回ご安中にている至日以及の加入性にの また、今回ご案内している商品以外の加入状況の ご照会や変更も承っております。

ご質問、ご要望などございましたら、各ページ左下の 【お問い合わせフォームへ】をクリックいただきますと、 R-Naviのお問い合わせフォームが開きます。<br>こちらで内容を送信いただきましたら、後程担当者より こちらで内容を送信いただきましたら、後程担当者より ご連絡させていただきます。

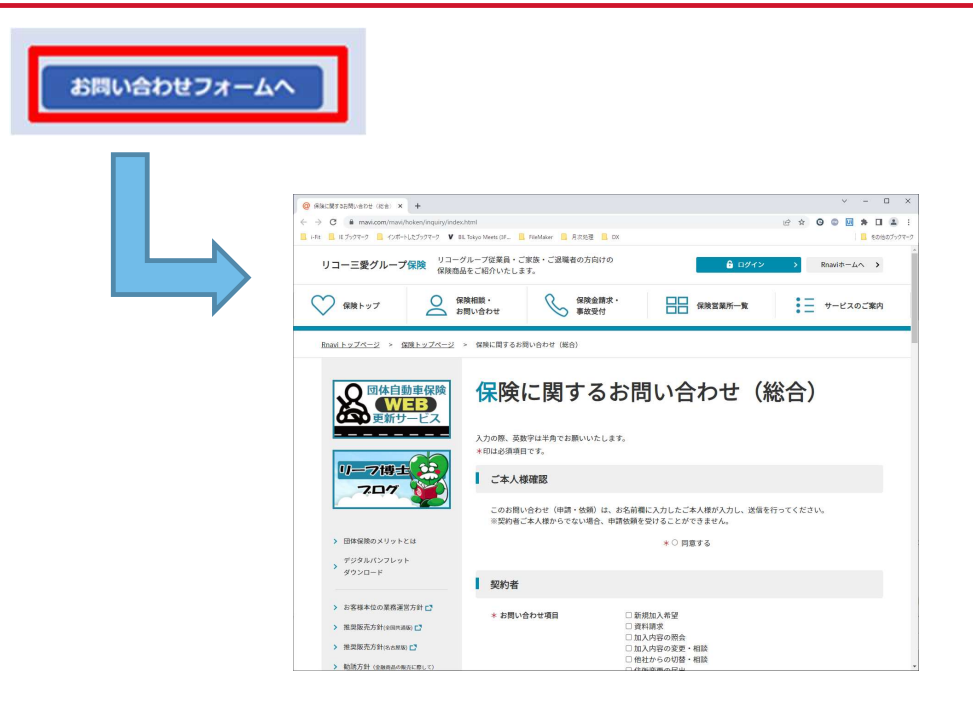

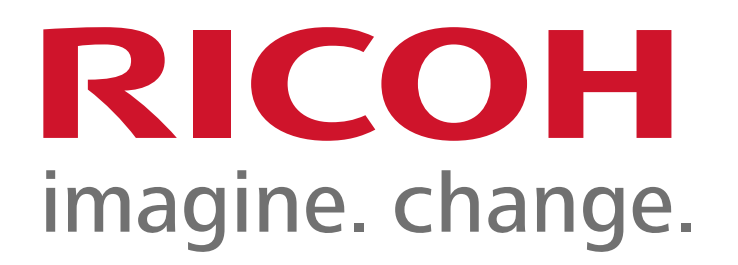